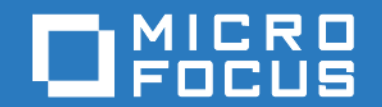

## ZENworks Mobile Workspace *Administration quick start guide*

Version 3.18.4 - February 2019 Copyright © Sysmosoft SA. All Rights Reserved.

# **Table of Contents**

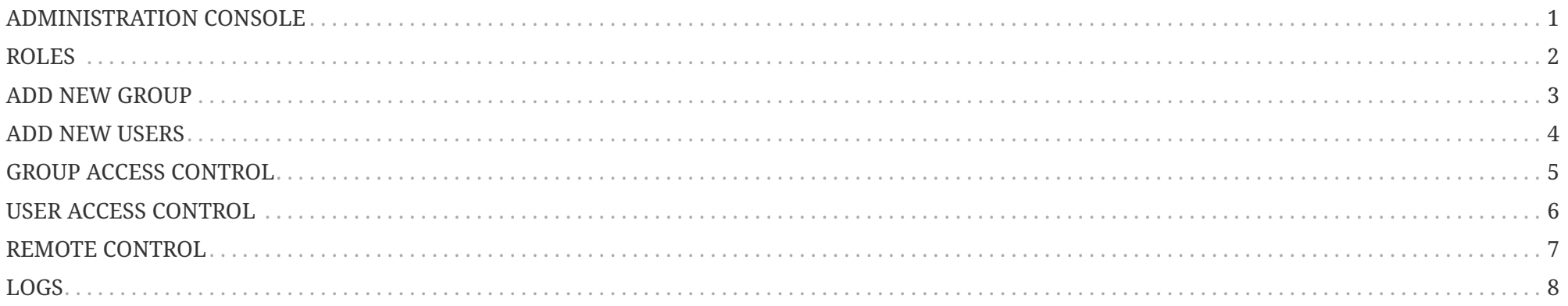

## <span id="page-2-0"></span>**ADMINISTRATION CONSOLE**

#### **Administration of ZENworks Mobile Workspace security server:**

- Manage domains and domain admin as super admin
- Manage security policies and access control
- Manage users and groups
- Manage In-house and public store applications

### **Administration of ZENworks Mobile Workspace applications:**

- Manage mail server settings
- Manage mail access rules
- Manage contact and calendar import/export rules
- Manage CMS server settings
- Manage Windows share settings

### <span id="page-3-0"></span>**ROLES**

### **Super administrator:**

- Can manage Zenworks MW license
- Can access generic server configuration section
- Can manage domain and domain administrator

### **Domain administrator:**

- Can manage security settings
- Can manage groups
- Can manage users
- Can manage applications
- Can manage access control
- Can manage sessions

### **Provisionner:**

\*Can manage users \*Can manage access control

## <span id="page-4-0"></span>**ADD NEW GROUP**

- Connect to the security server as administrator
- Go to GENERAL  $\rightarrow$  Groups
- Click on plus icon

Then:

- Enter a name
- Select a settings
- Select the LDAP group from which the users will be retrieved
- Click on Create button

### <span id="page-5-0"></span>**ADD NEW USERS**

#### Manual:

- Add the user in LDAP group (Ask your LDAP administrator)
- Connect to the security server as administrator
- Go to GENERAL  $\rightarrow$  Browser
- Click on group name
- Click on Update button

#### Automatic:

- Connect to the security server as superadmin
- Go to DOMAINS
- Edit your domain
- Under Identities tab
- Enable auto synchronization with 30 min interval
- Click on Update button

Therefore, existing groups will be automatically updated when a user is added in LDAP group

# <span id="page-6-0"></span>**GROUP ACCESS CONTROL**

Under APPLICATIONS menu you can:

- Create and upload in-house applications
- Link to public store application

Therefore, when selecting a group under GENERAL  $\rightarrow$  Browser, you can:

- Give access to applications
- Select application version
- Give access to Workspace components

## <span id="page-7-0"></span>**USER ACCESS CONTROL**

When selecting a user under GENERAL  $\rightarrow$  Browser  $\rightarrow$  Open a group, you can:

- Lock / Unlock a user
- Enable / Disable enrollment for a user

And also:

- Disable an application by unchecking first checkbox (under power button icon)
- Disenroll an application by checking second checkbox (under cross icon)
- Click on Apply button (bulk changes can be done)

# <span id="page-8-0"></span>**REMOTE CONTROL**

- Connect to the security server as administrator
- Go to DOMAIN  $\rightarrow$  Status (n users connected)

Then you can:

- Close all sessions (two devices with a power button icon)
- Close one session (power button icon)
- Send a message to all users (only when push enabled)

# <span id="page-9-0"></span>**LOGS**

Error codes sent to the client are restricted to avoid giving information to potential attackers. Therefore, the best way to troubleshoot ZENworks Mobile Workspace are the server logs.

- Connect to the security server as superadmin
- Go to SERVER  $\rightarrow$  Logs
- Check the files you want to download
- Click on Download selected files button